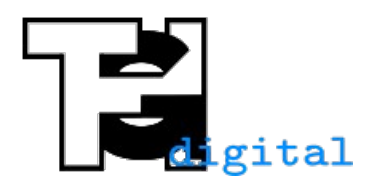

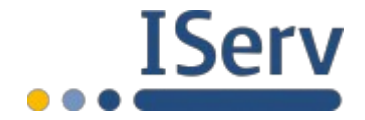

Stand 06.05.2020

## **Audio auf einem Android-Gerät aufnehmen und in IServ hochladen**

Für eine Audioaufnahme wird die App "Audio Recorder" verwendet. Es gibt verschiedene Apps mit diesem Namen im Playstore. Die richtige findet man, wenn man nach "Audiorecorder Open Source" sucht. Die App ist von "gitlab.com/axet" herausgegeben.

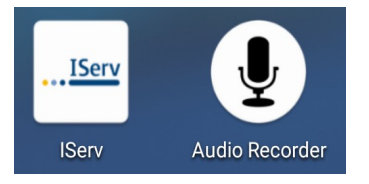

Zum Aufnehmen die App "Audio Recorder" öffnen. Einmalig wird der Speicherpfad und das Aufnahmeformat umgestellt. Dazu auf die drei Punkte rechts oben klicken, anschließend auf Einstellungen. Dann Speicherpfad auswählen und dort sooft auf [..] drücken bis bei Speicherpfad "/ storage/emulated/0" steht, anschließend noch den Ordner "Download" drücken. Nun steht bei Speicherpfad "storage/emulated/0/Download". Dies mit "OK" bestätigen. Nun wird bei Encoding noch ".mp3" ausgewählt.

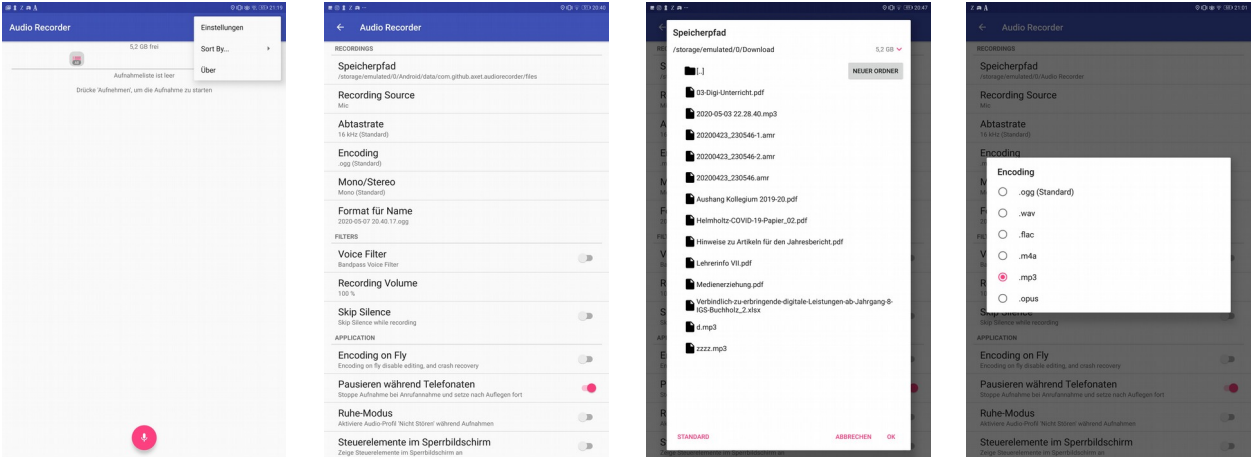

Nun auf den roten Aufnahmeknopf drücken. Die Aufnahme beenden und mit dem Haken bestätigen. Anschließend den Stift auswählen, um der Aufnahme einen sinnvollen Namen zu geben.

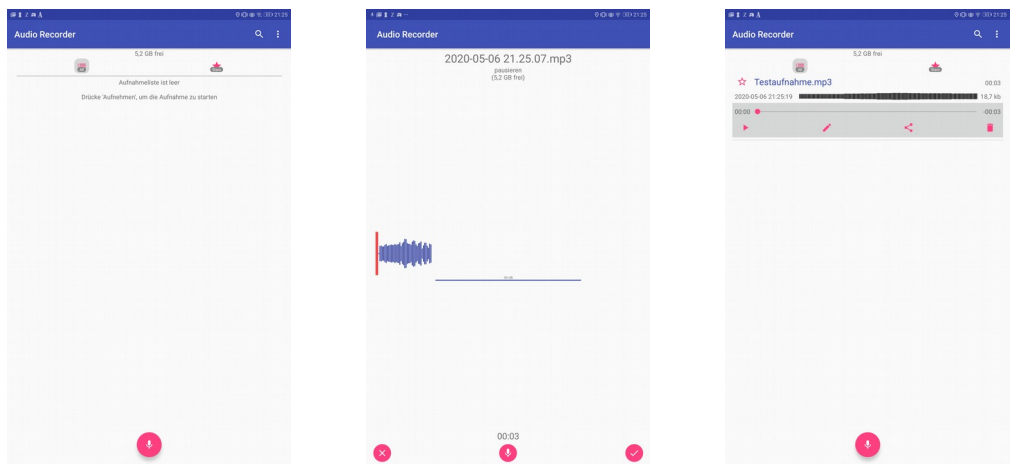

Nun in die IServ-App wechseln und zur Aufgabe gehen, bei der man die Audiodatei hochladen möchte. Dort auf Hochladen drücken.

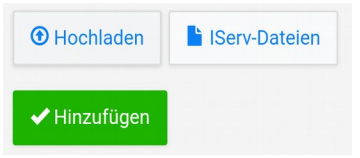

Nun kommt der Teil, der bei jedem Android-Smartphone etwas anders aussieht. Auf die drei Balken links oben drücken und dann Download auswählen. In Downloads findet man dann die Tonaufnahme.

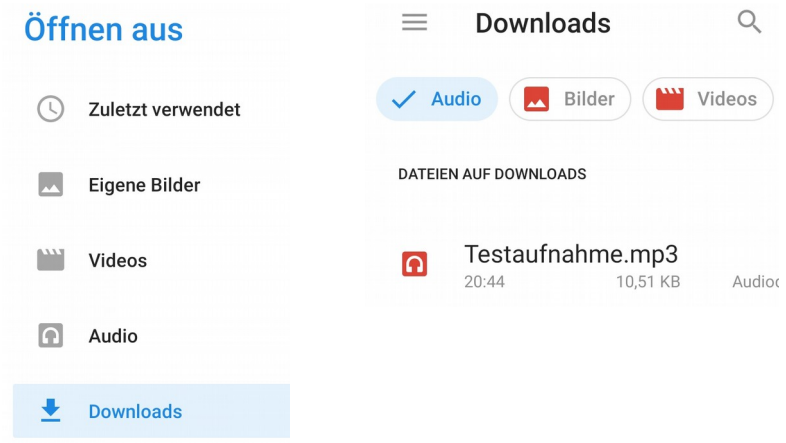

Nachdem das Hochladen abgeschlossen ist auf "Hinzufügen" drücken.

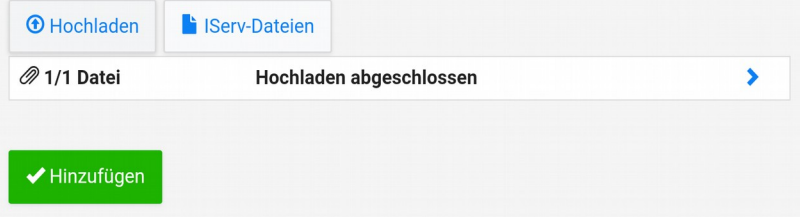

## **Alternative mit jeder beliebigen Aufnahme-App**

Falls der oben beschriebene Weg nicht erfolgreich ist, gibt es eine einfache Möglichkeit über einen kleinen Umweg eine Audioaufnahme nach IServ zu bringen.

Mithilfe des Teilen-Symbols, das es in jeder App gibt, schickt man die Audioaufnahme an seine E-Mail-Adresse, z. B. die IServ-E-Mail-Adresse, lädt dann den Anhang herunter und in IServ wieder hoch.